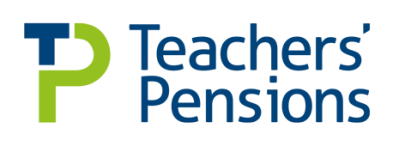

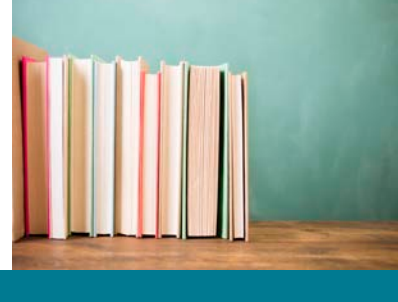

[www.teacherspensions.co.uk](https://www.teacherspensions.co.uk/)

# $\blacksquare$  in

Nov 2018

**Increasing Employer Webform benefits Enhancement**

## **Introduction**

Updates have been made to how service is added to webforms. It's now easier to add multiple lines and webforms will automatically split service at relevant dates. These changes have been made within the following forms:

- Retirement Webform
- Repayments Webform
- Transfer In Webform

The changes won't be made within the Certificate of Re-Employment webform at this time due to the complexities with the service routine which require further development.

## **Adding service**

Any webform that requires you to enter service information (other than the Re-employment Certificate) will now automatically generate a table of service lines on the service entry page. You'll then need to complete these lines with the relevant information. The system will generate the table of service lines based on two dates; the dates used depend on the webform:-

**Retirement webform / Repayment webform**

- The last day of service held on the record
- The date input by the member as their last day of service (which you'll have already confirmed)

#### **Transfer In webform**

- First day of pensionable service (as input by you)
- Date of Transfer In application.

Once the appropriate service lines have been generated, you can then review and edit them as appropriate.

Each line will begin on the  $1<sup>st</sup>$  of the relevant month, unless the period started part way through the month. In addition, the month of April will be automatically split at 05/04 (i.e. a period covering 01/04 – 30/04 would be split into 01/04 - 05/04 and 06/04 - 30/04).

For the Retirement and Repayment webform, the last line that's generated will always contain a Withdrawal Indicator (W). This isn't editable on the Retirement form, but is on the Repayment webform.

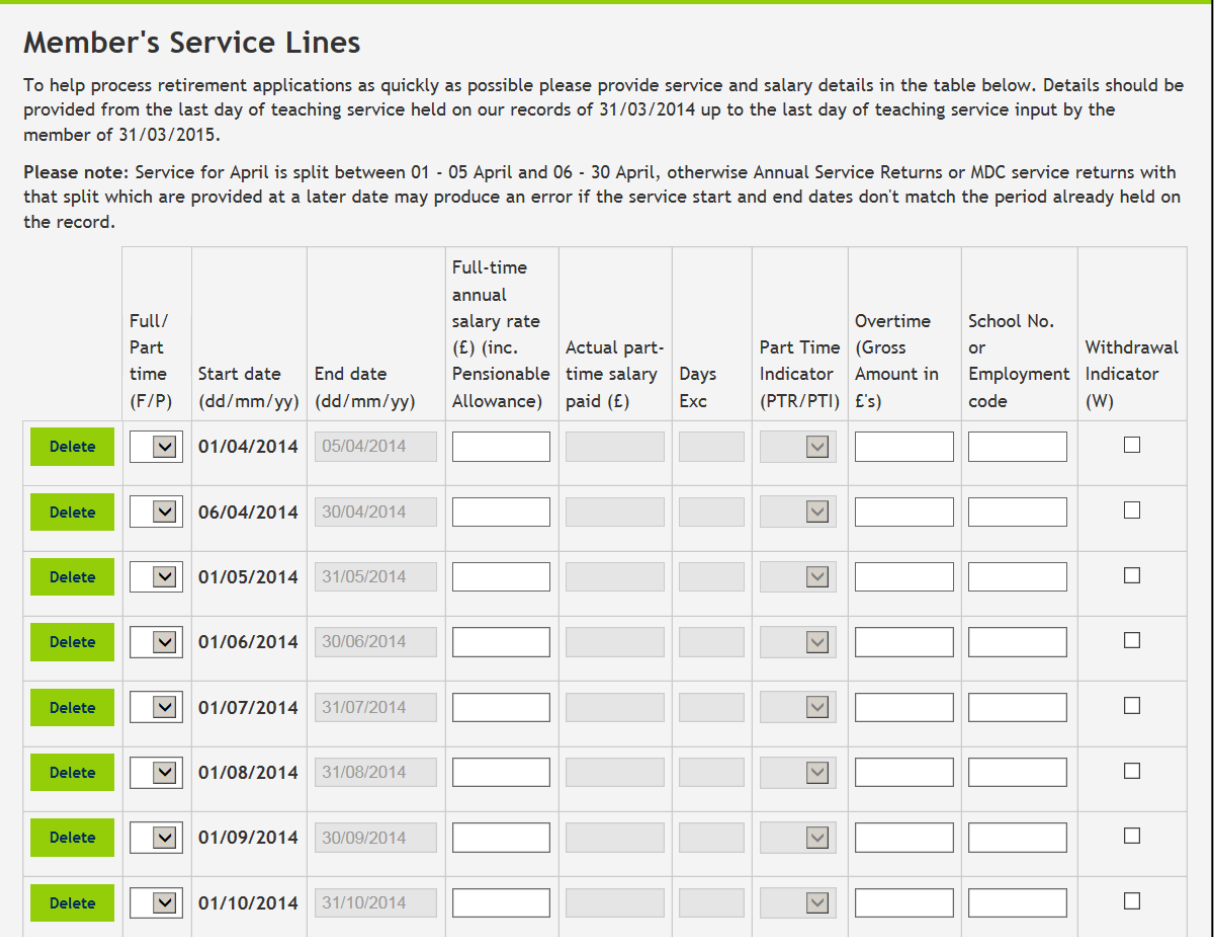

## **Adding and deleting service buttons**

You can amend the automatically generated service lines as appropriate using new 'Add Line' and 'Remove Line' options.

For 'Add Line', you'll be asked to enter the start date of the new service line and then press 'Add Line'. This will automatically split the existing service lines at the date entered. You'll be unable to enter a date that falls outside of the period that originally determined the generated service lines. You'll need to split the line of service if there's a change to the full-time salary rate or if a member goes from full-time to part-time or vice versa part way through the month. If the added line spans 5 April, the system will automatically split the service at this date.

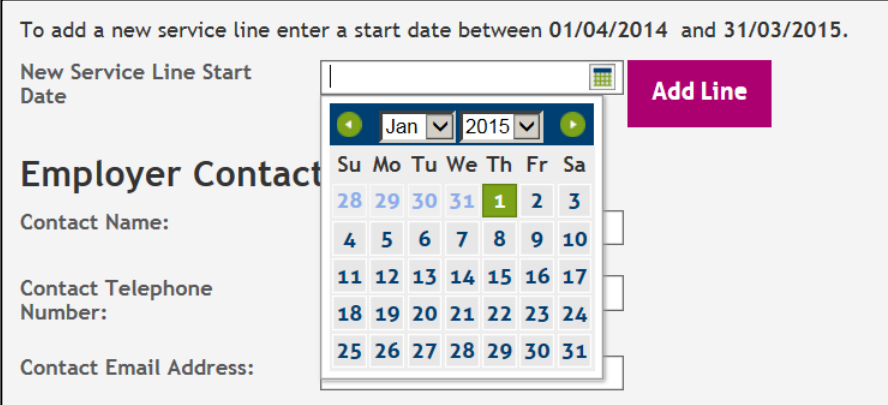

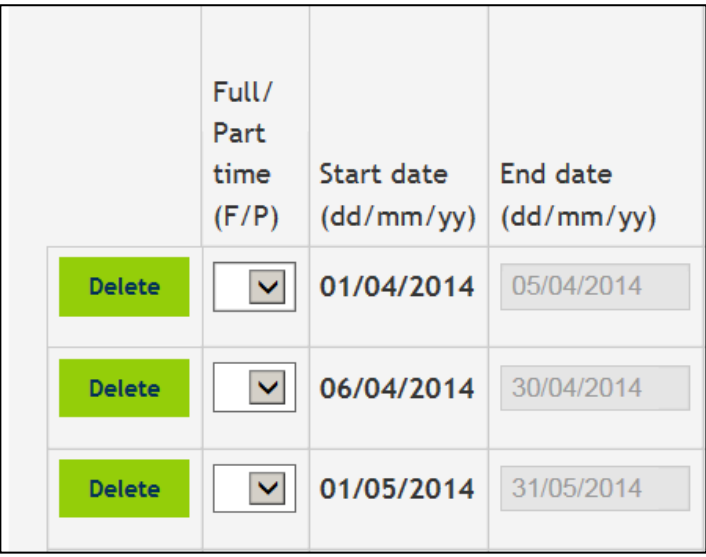

The 'Delete Line' will appear next to each generated service line. When pressed, you'll be asked to confirm if you want to delete that line. If you delete the latest service line (i.e. the service line which ends on the 'Last Day of Service' date entered by the member) you won't be able to submit the form until a service line that goes up to the 'Last Day of Service' has been entered.

# **Changes to required information**

The information that's needed for each service line has been amended, so you no longer need to provide as much information.

The following fields are required:

- Fulltime/Part-time
- Start Date
- End Date
- Full-time Annual Salary
- Part-time Annual Salary
- Days Excluded
- Withdrawal Indicator
- **Special Class**
- Overtime
- School or Establishment Number/Employment Code

The following fields have been **removed**:

- Salary Scale
- Safeguarded Salary
- London Allowance
- **Social Priority**
- Supplement.

## **'Special Class' changed to 'Part Time Indicator'**

The 'Special Class' heading has now been changed to 'Part Time Indicator (PTR/PTI)'. The drop down options - that were previously '7' and '8' – have been changed to 'PTR (Part-time regular)' and 'PTI (Part-time irregular)':

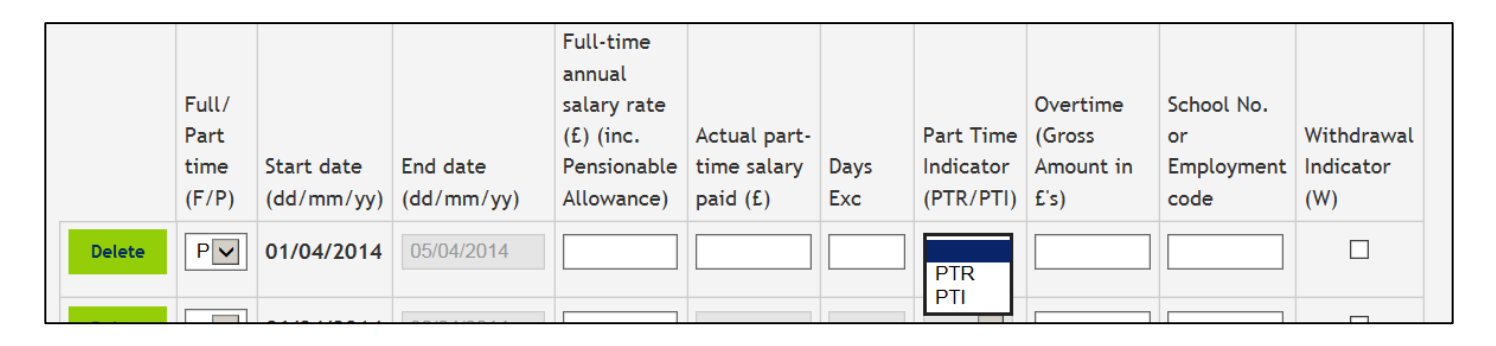

## **School or Employment Code Validation**

The 'School No. or Employment Code' field now requires you to enter the full seven digit number of the establishment for each service line. It must include the '/' after the first three digits LEA number, for example 123/4567. This is because new validation has been added to the form to determine if the code entered is valid. When the form is saved, the establishment number entered is checked to make sure it's a valid establishment number/employment code. If the number isn't valid, you'll receive an error explaining why the number is not valid.

#### **Local Authority**

A Local Authority user can enter the establishment code for any maintained school underneath that LA. They cannot submit the number for the overall LA (for example 841/0000) and will receive an error if they try to do so.

#### **Academies/Independent Schools**

Academy and Independent School users can only submit their own establishment code.

## **Multi Academy Trust (MAT)**

If a member is employed directly by a MAT and not at an individual academy within the Trust, this can be recorded under the MAT number, i.e. 751/0001. Where a user does enter a number which begins with 751, a message will pop-up in real time that tells you that a 751 number should only be entered if the member is employed directly by the MAT.

## **Withdrawal Indicator**

For Retirement and Repayment webforms the last line of service that's automatically generated by the form will have a 'Withdrawal Indicator' populated by default.

## **Error Validation and Highlighting**

If you enter invalid data into the form, this will be brought to your attention in two different ways:

- A list of errors that have been found by the validation will appear in a yellow box above the service lines table. Where the same error has been found on multiple lines, the error will only appear once but will state which lines it has been found on.
- The field on the form that contains the error/invalid data will be highlighted in red. Upon hovering over it, you'll be able to see some guidance on why the error has appeared.

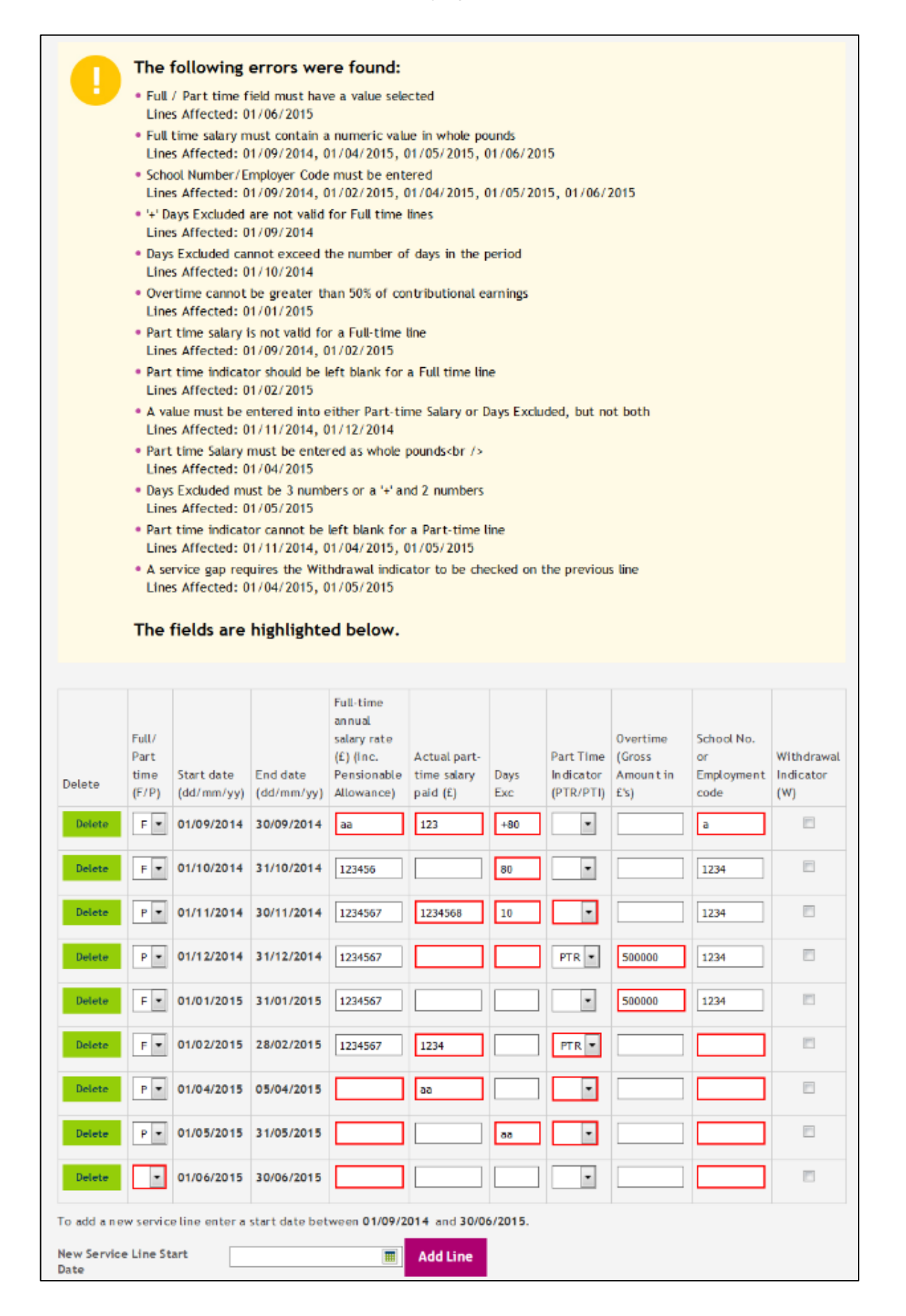

# **Service checks**

The following service checks have been introduced:

- 1. You can't add a service line where the 'Start Date' does not fall between the first day of the requested service period and the last day of the requested service period. If the start date falls outside of this period, an error will be displayed.
- 2. You can't add more than one line of service covering the same period.
- 3. If you delete a line of service creating a gap in service, a withdrawal indicator must be entered onto the line of service prior to the gap; otherwise an error will be displayed.

## **Last Service Line on Hartlink Record Contains 'W' Indicator**

For the Retirement and Repayment webforms, the system will generate service lines for you to complete based on:

- The last day of service we hold on our records
- The last day of pensionable service as input by the member

However, if the last day of service on our records contains a 'W' indicator then it may be that the member has a break in service. Where this is the case, you'll be given a field to indicate when the member came back into service:

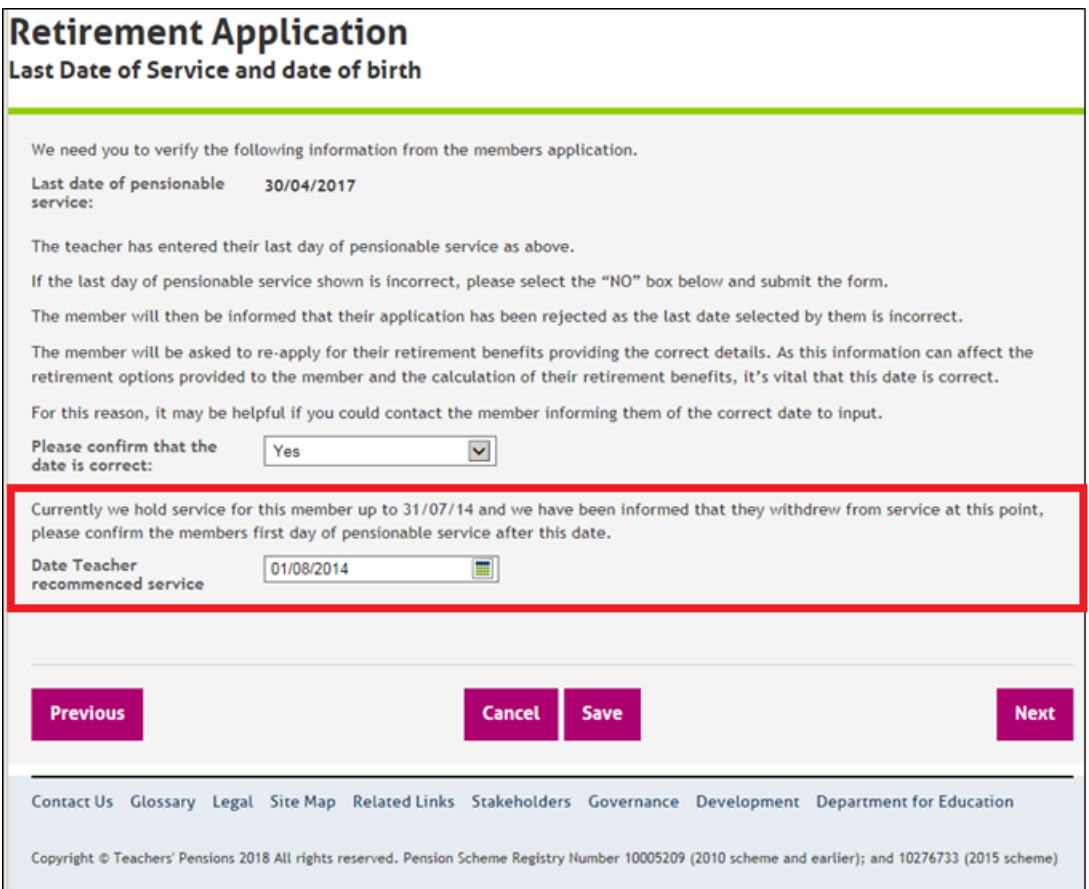

The service lines that're generated for you to complete in this instance will instead be based on:

- Date employee recommenced service
- Last date of pensionable service

## **Transfer In Webform – Existing Service**

When you enter service on the Transfer In Webform and submit it, if any of the service covers a period that is already held by us, our records will be updated with service entered on the form. This is because this information is deemed to be more up to date.